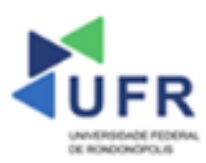

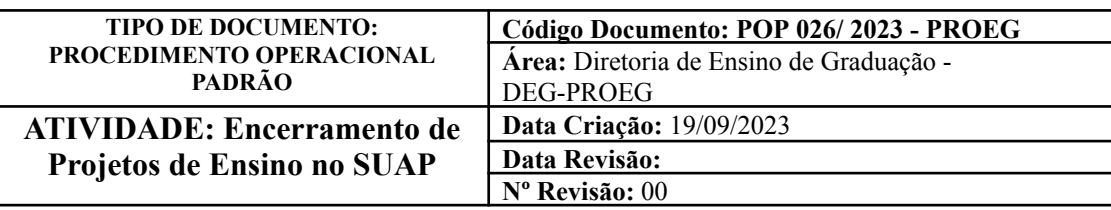

**Processo:** Realização de Encerramento de Projetos de Ensino no SUAP

**Indicador de desempenho relacionado:** Número de encerramentos de projetos de ensino no SUAP

**Área cliente:** Institutos / Faculdades / Coordenações de Curso

**Área fornecedora:** PROEG

**Recursos/Insumos necessários/EPIs:** Sistema SUAP

### **Descritivo da atividade:**

## **1) OBJETIVO**

- Realizar encerramento de projetos de ensino no SUAP.

# **2) DEFINIÇÃO DA ATIVIDADE**

- Como realizar os procedimentos de encerramento de projetos de ensino no SUAP.

# **3) RISCOS INERENTES À ATIVIDADE**

- Problemas de acesso ao sistema SUAP (cadastro);
- Cadastros incorretos de informações das áreas.

## **4) REQUISITOS PREDECESSORES DA ATIVIDADE**

- Estrutura de Curso cadastrada
- Matriz Curricular cadastrada
- Componente cadastrado
- Curso cadastrado

#### **5) TAREFAS**

#### **5.1) Realizadas pelo Coordenador do Projeto de Ensino**

**-** No menu do SUAP, acessar o módulo **"Ensino"**, acessar a opção **"Projetos"** e clicar no campo **"Visualizar"** do Projeto de Ensino cadastrado.

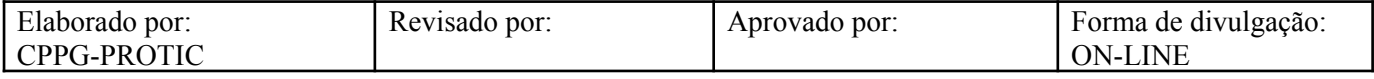

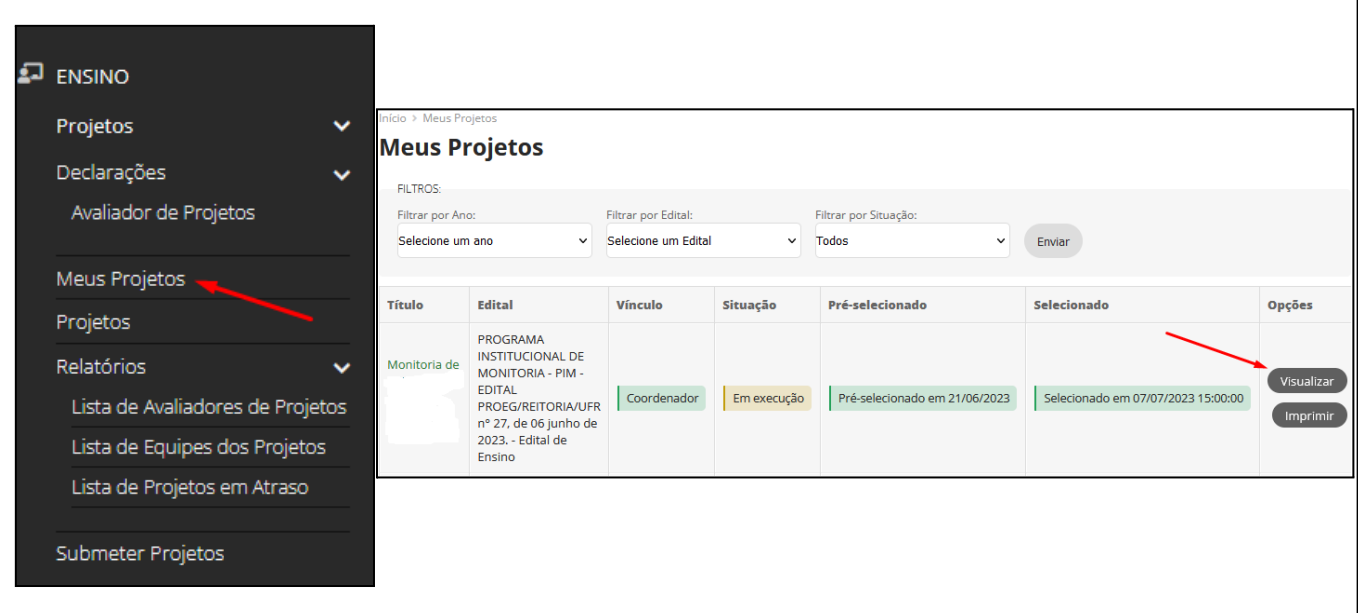

- Em primeiro momento, clicar na aba **"Pendências"** para verificar os lançamentos a serem regularizados no Projeto de Ensino (Clicar na opção **"Dados de Encerramento"** e depois na opção **"Registrar Encerramento"**.

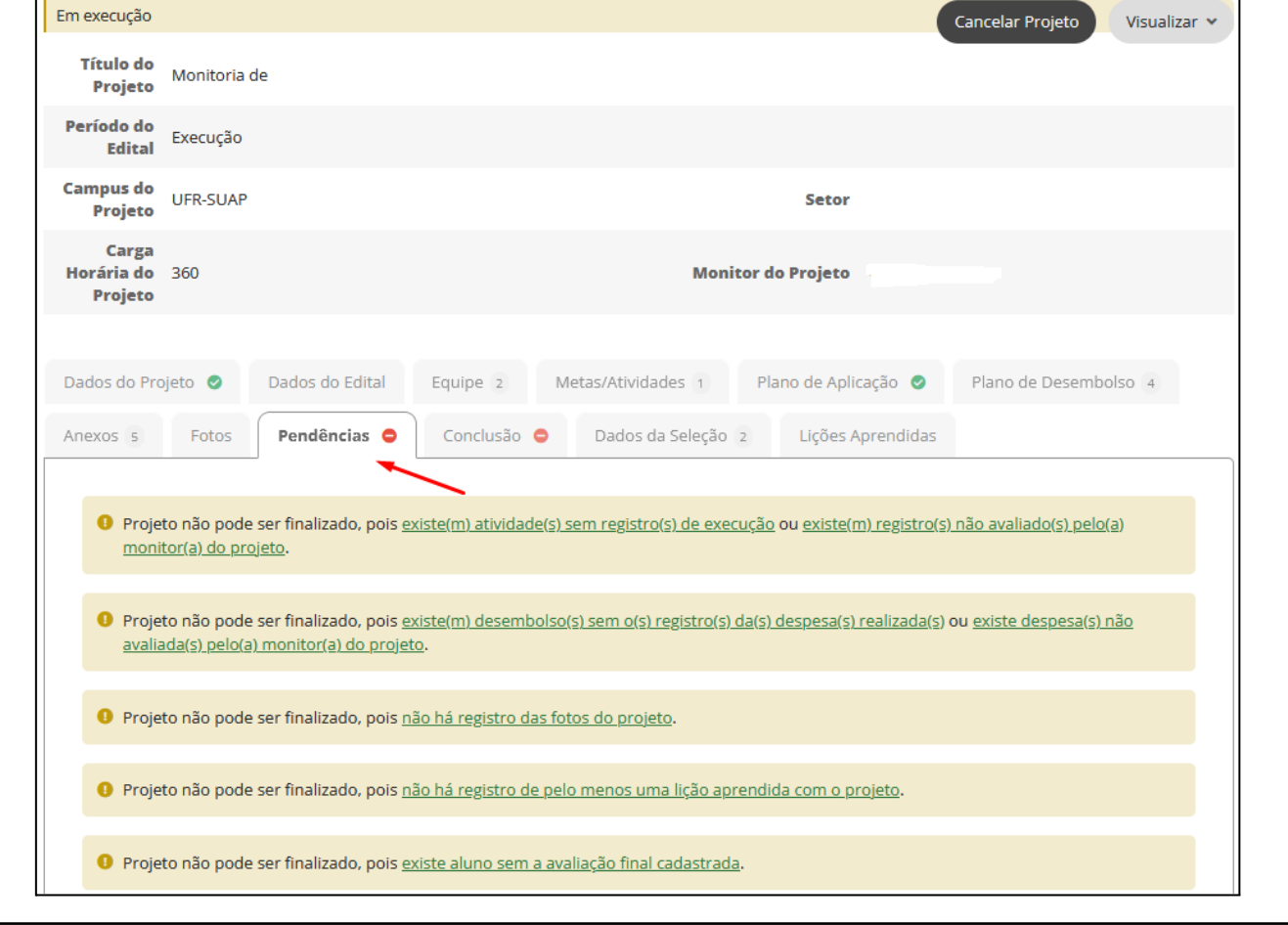

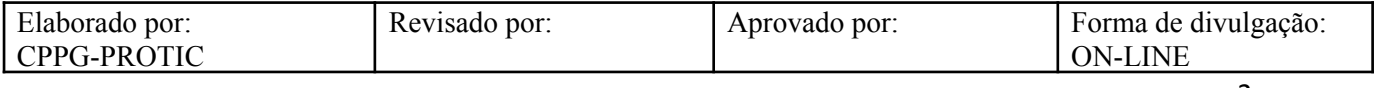

- Para regularização das pendências no Projeto de Ensino, seguem as etapas sugeridas para lançamento no SUAP:
- Na aba **"Metas/Atividades"**, preencher os campos **"Termo de Realização de Estágio"** e **"Ficha de Frequência".**

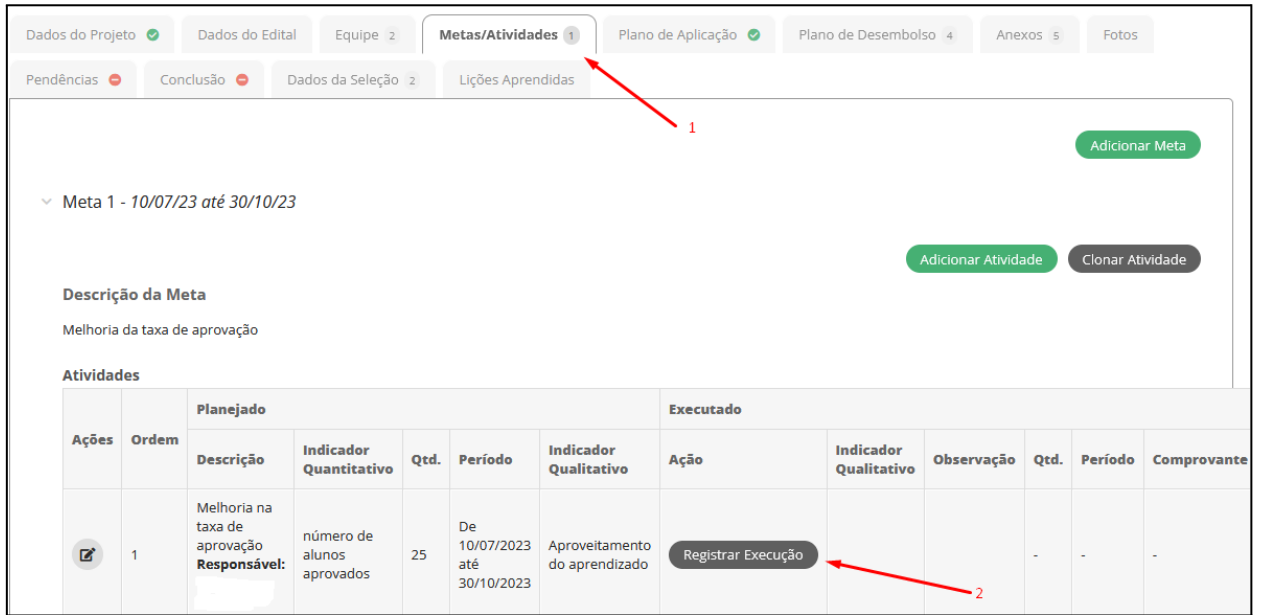

- Na aba **"Plano de Desembolso"**, clicar na opção **"Gerenciar Gasto".**

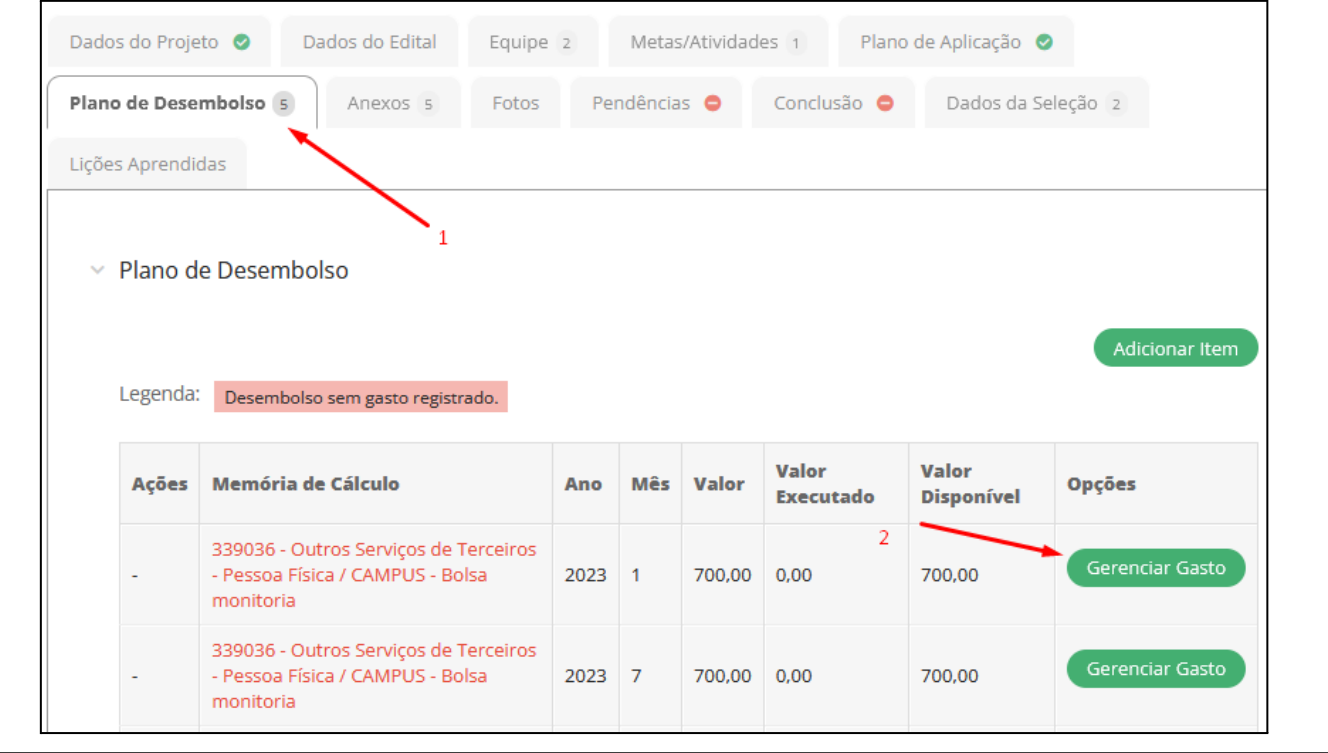

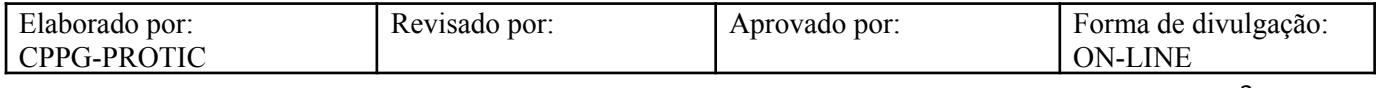

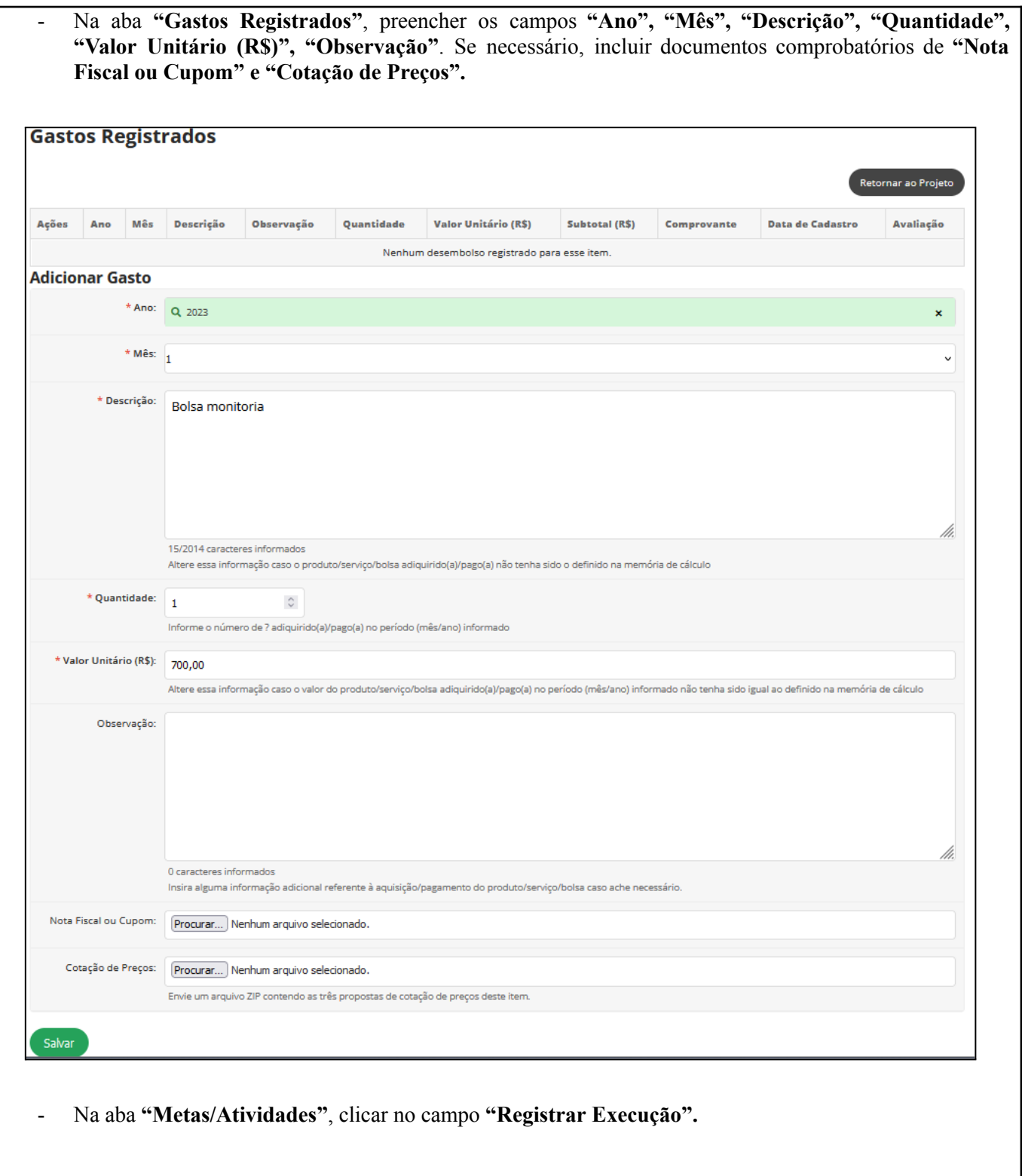

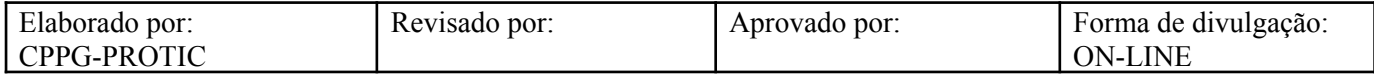

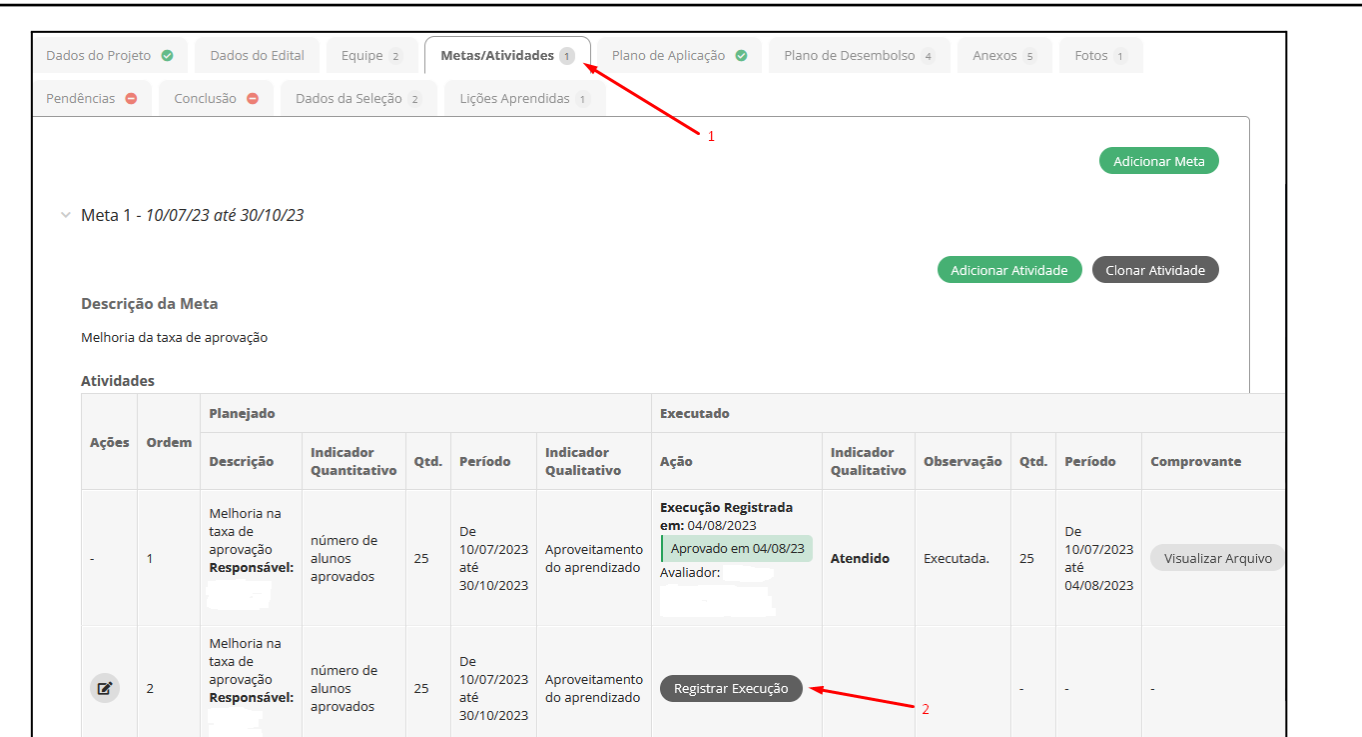

- Na aba **"Registro de Execução de Atividade"**, preencher os campos **"Indicadores Qualitativos", "Quantidade", "Início da Execução", "Fim da Execução", "Descrição da Atividade Realizada" e "Arquivo".**

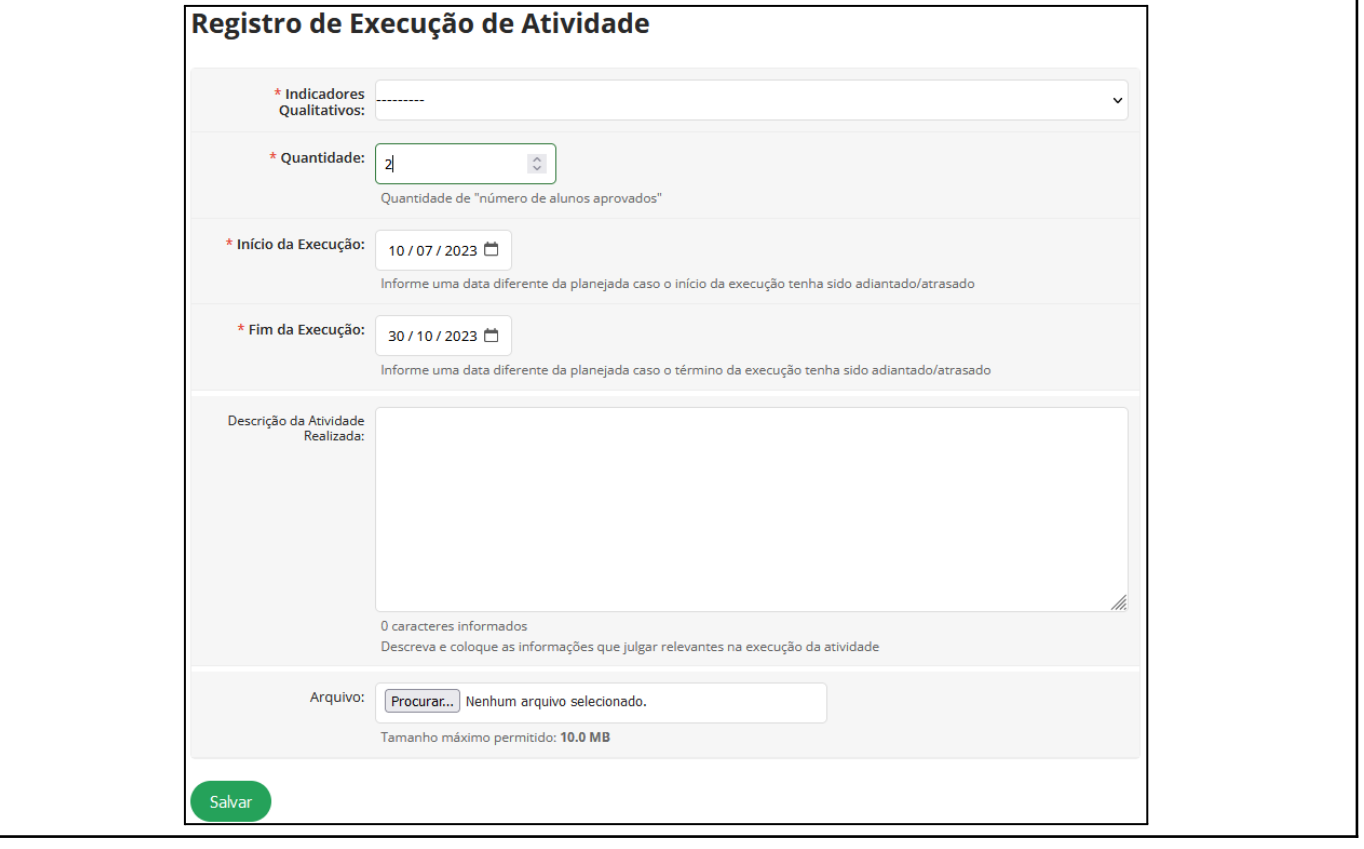

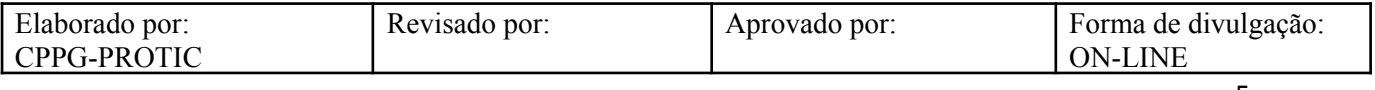

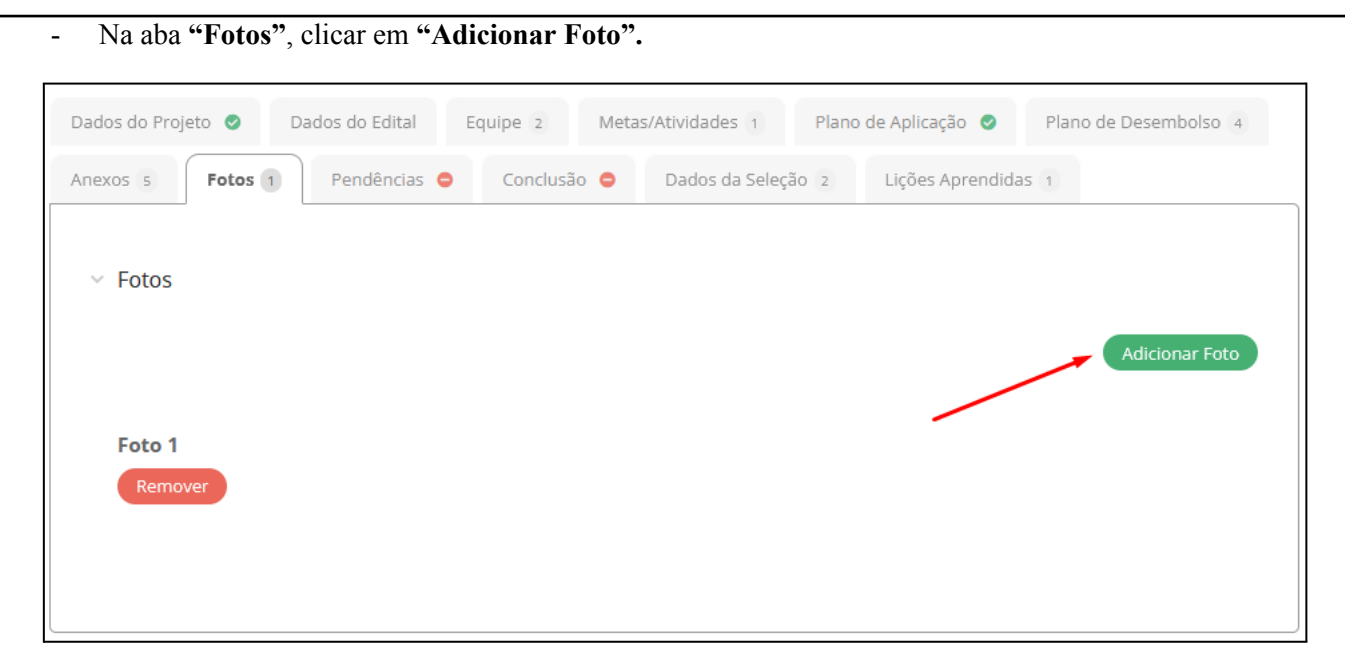

- Na aba **"Adicionar Fotos"**, preencher, se necessário, o campo **"Legenda"** e depois inserir a foto no campo **"Imagem"**.

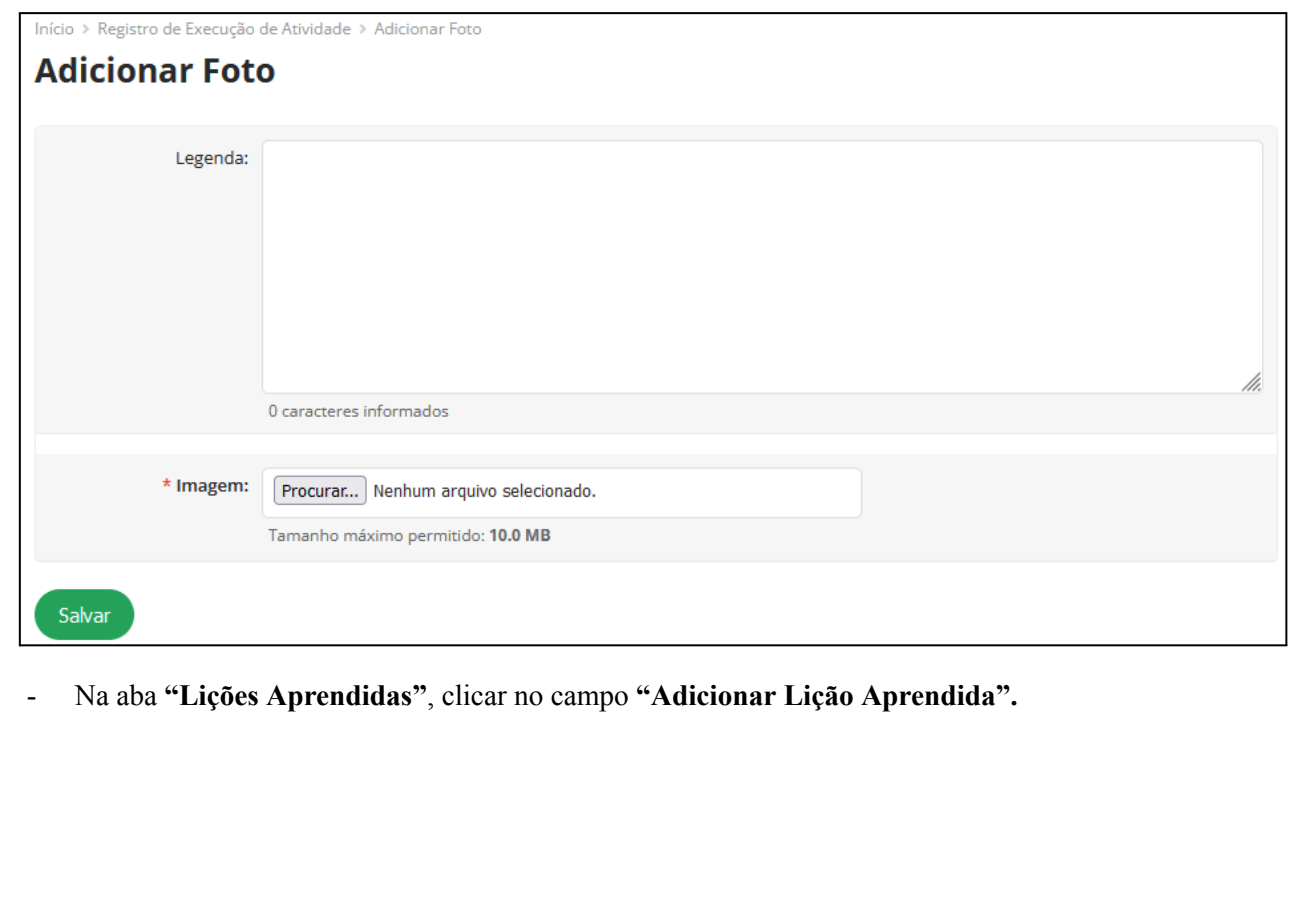

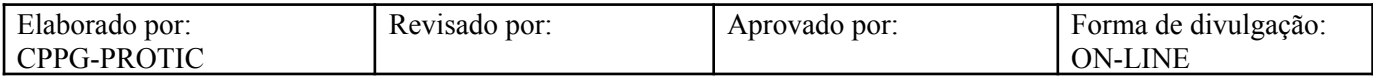

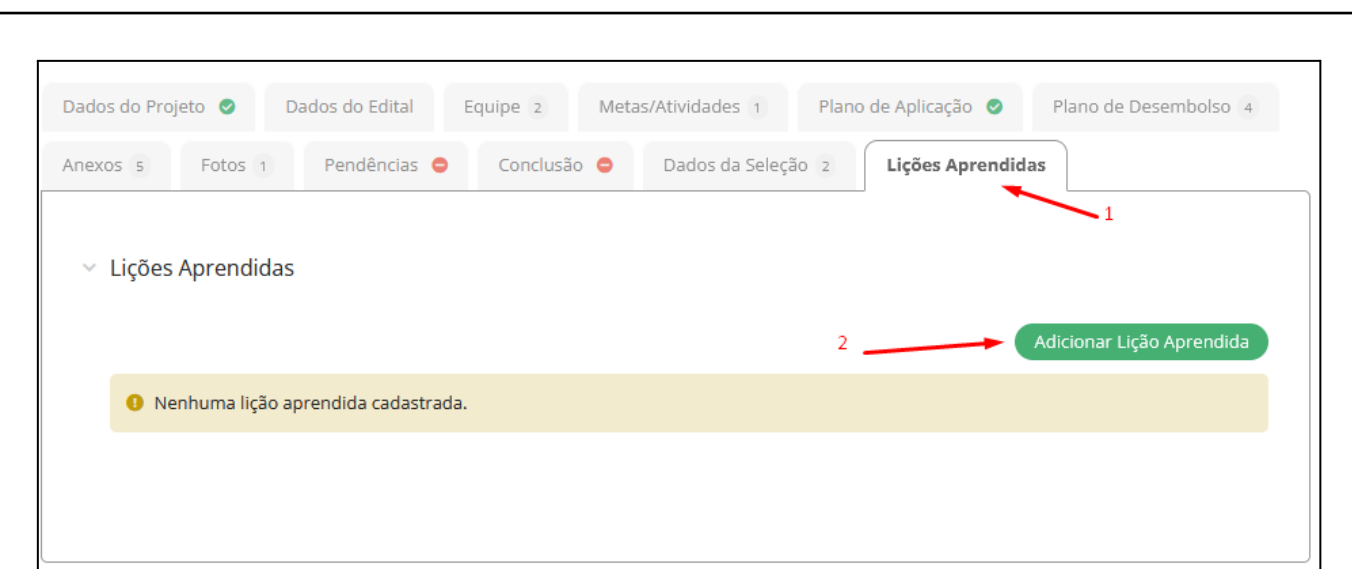

- Na aba **"Adicionar Lição Aprendida"**, preencher os campos **"Área" e "Descrição".**

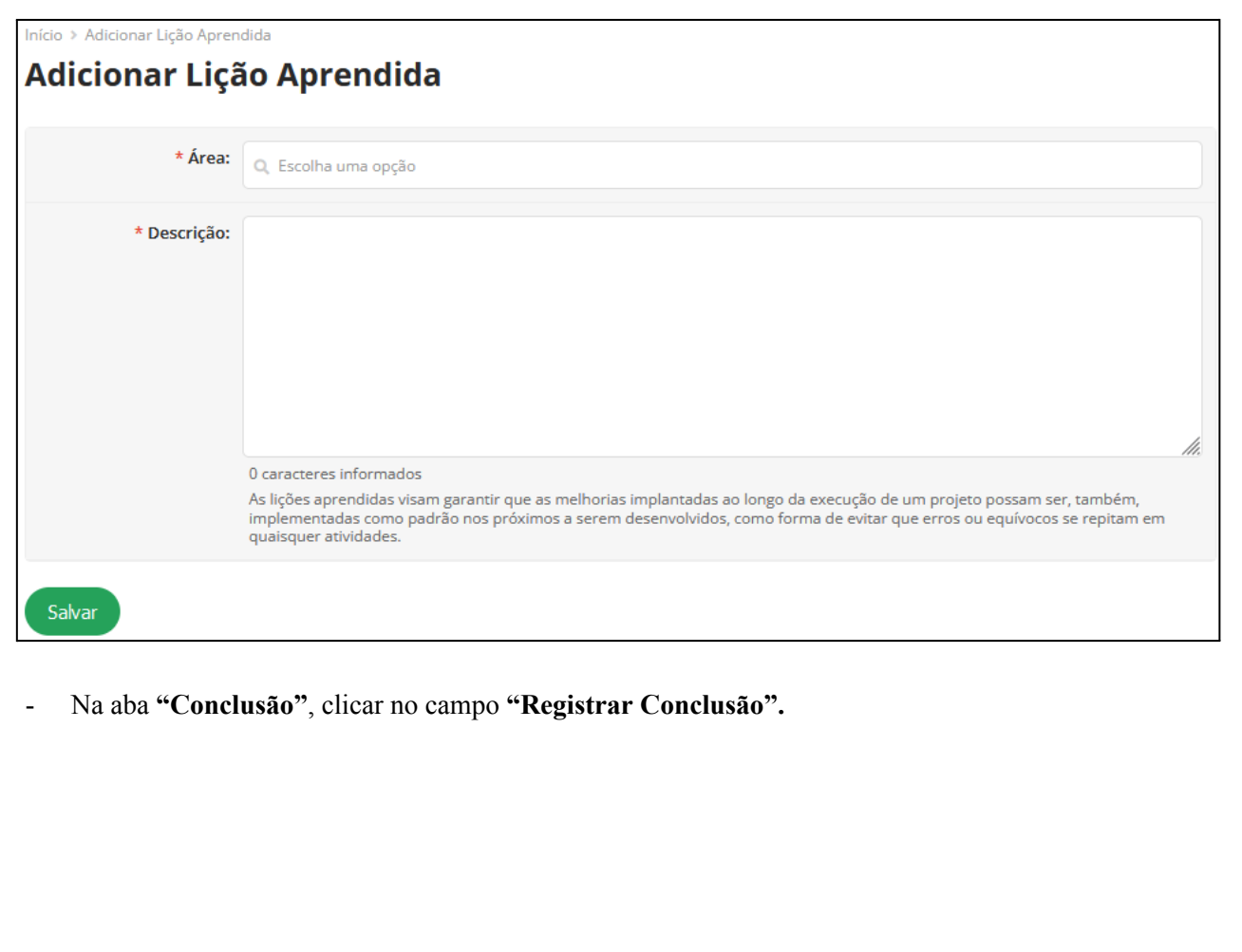

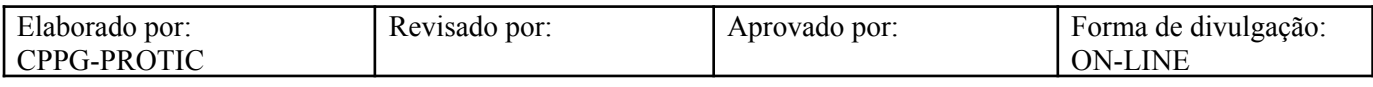

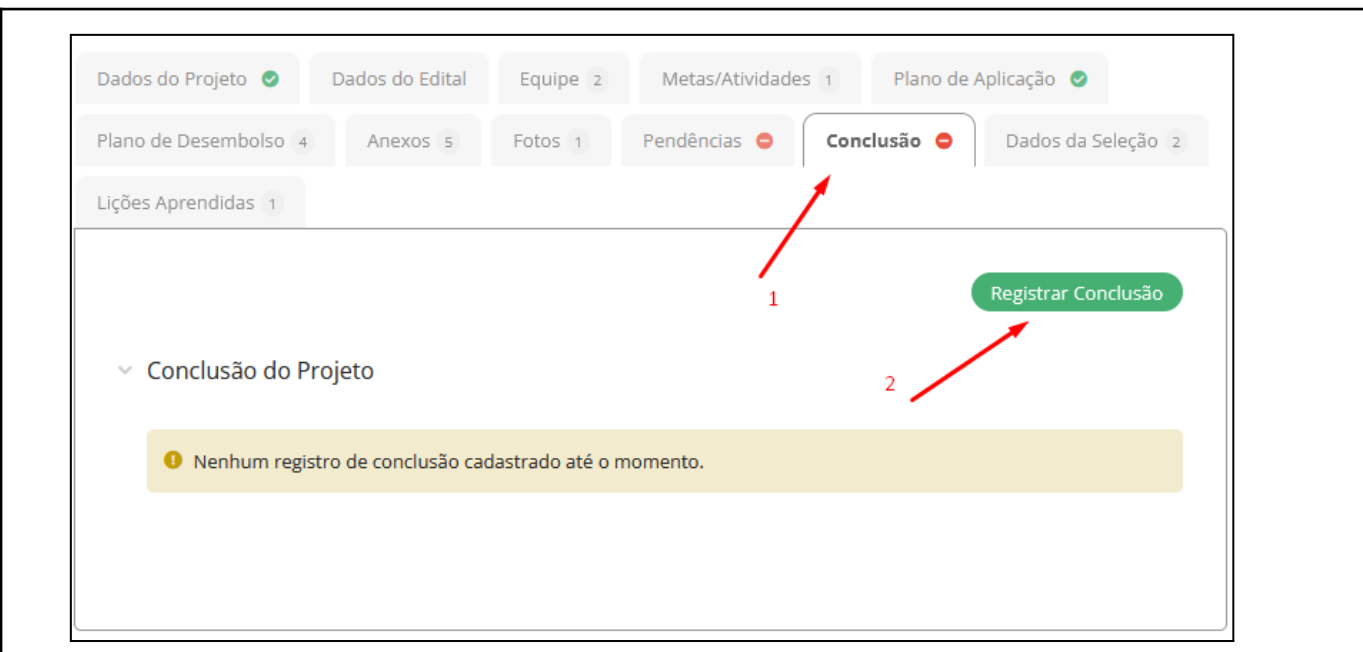

- Na aba **"Conclusão do Projeto"**, preencher os campos **"Resultados Alcançados", "Disseminação dos Resultados" e "Observação".**

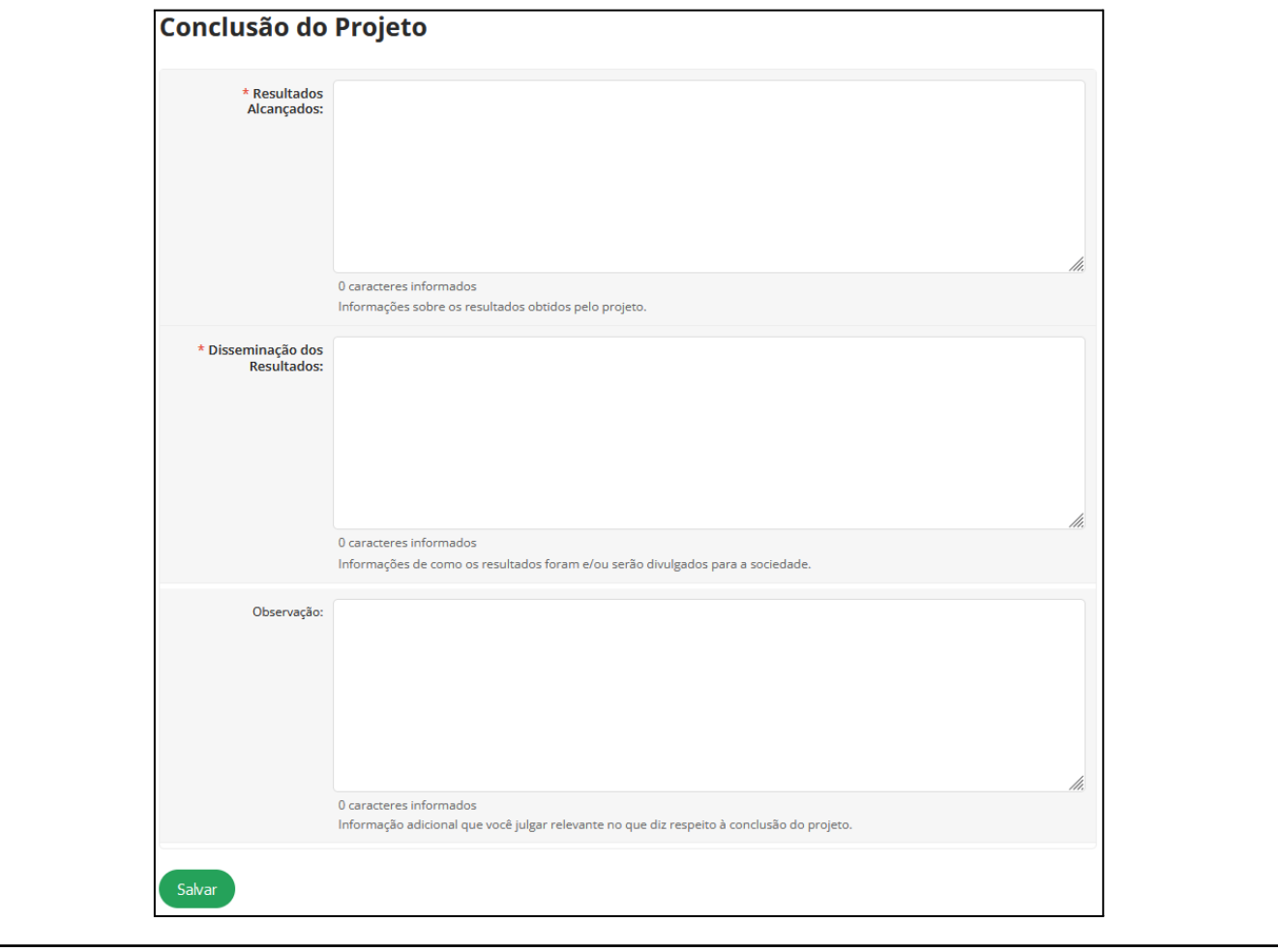

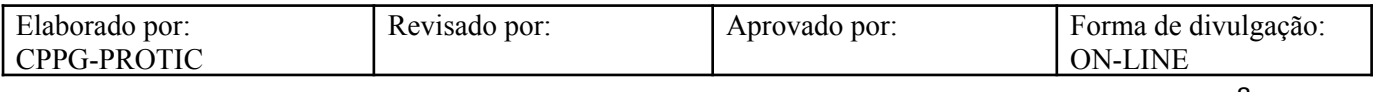

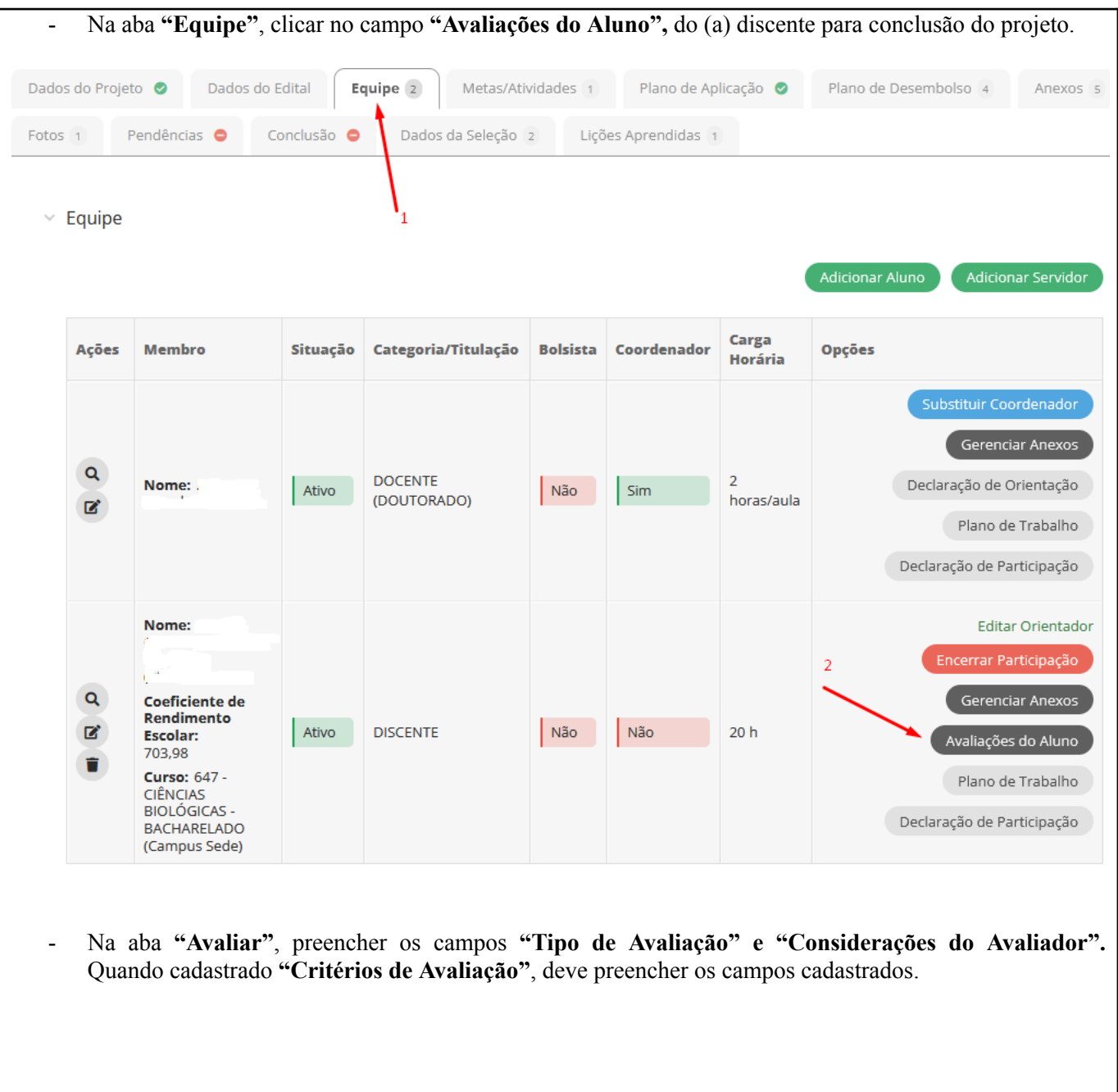

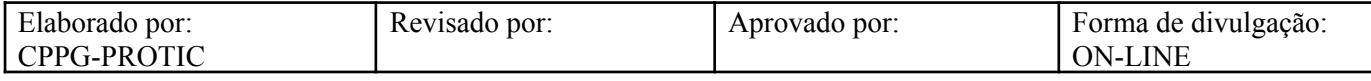

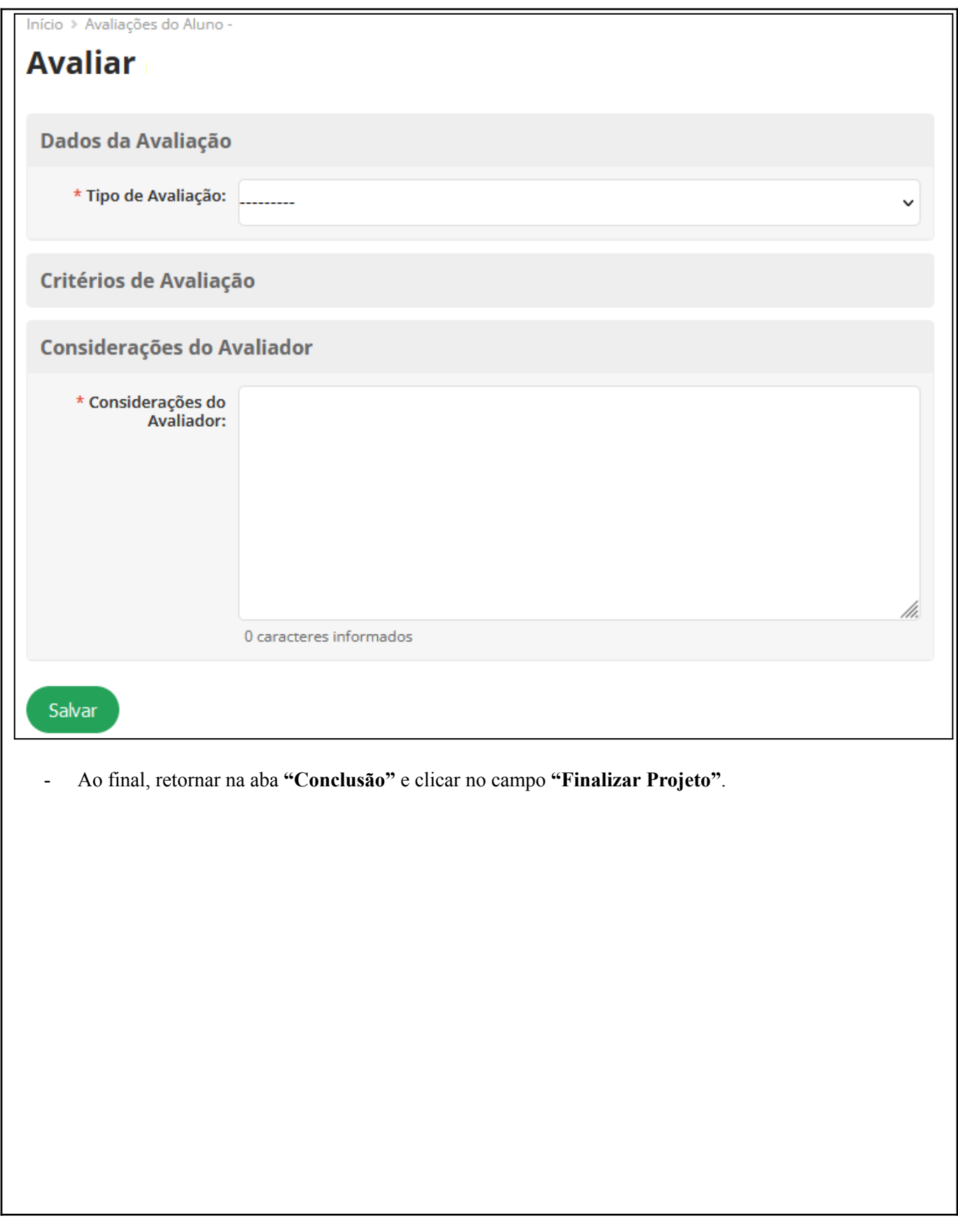

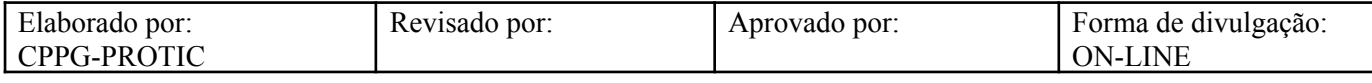

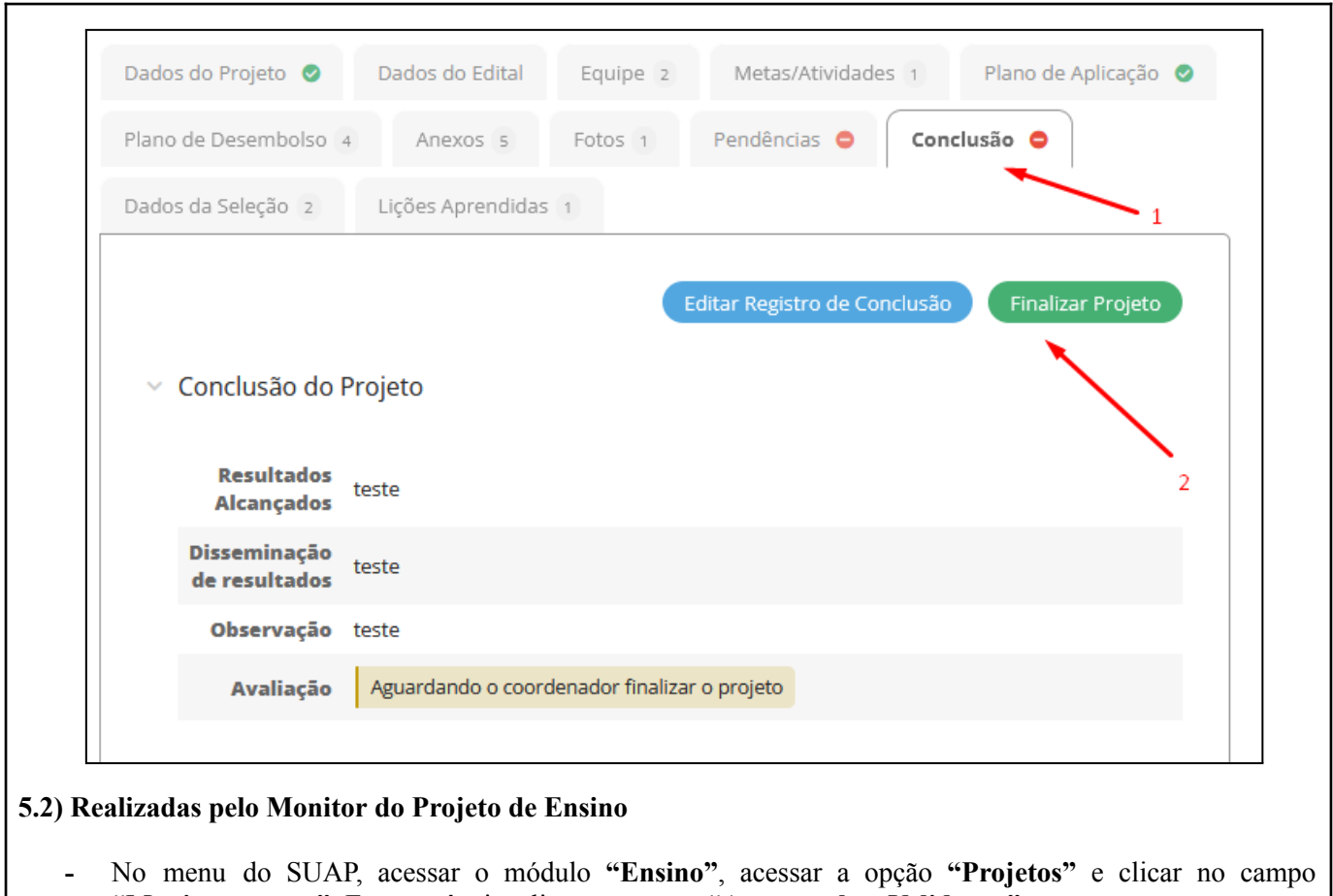

**"Monitoramento"**. Em sequência, clicar no campo **"Acompanhar Validação"**.

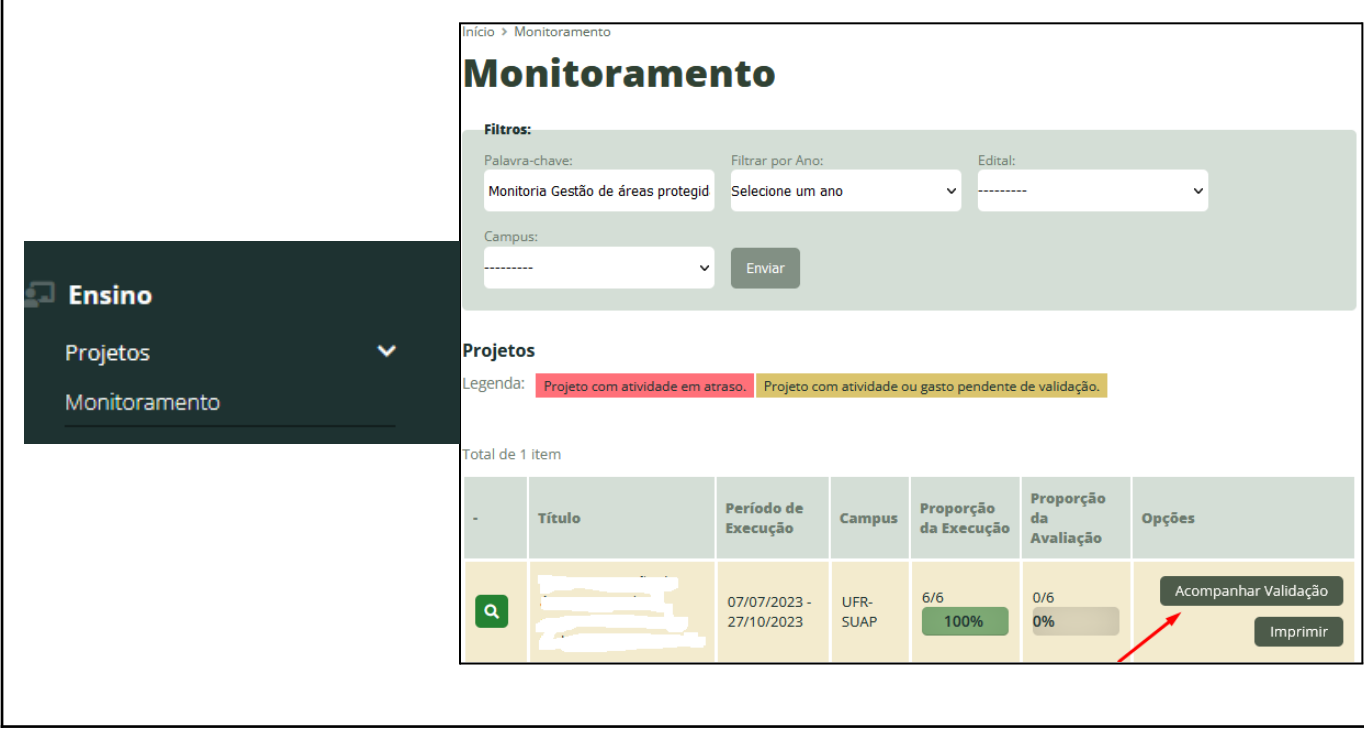

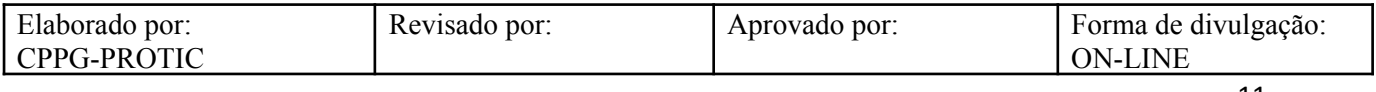

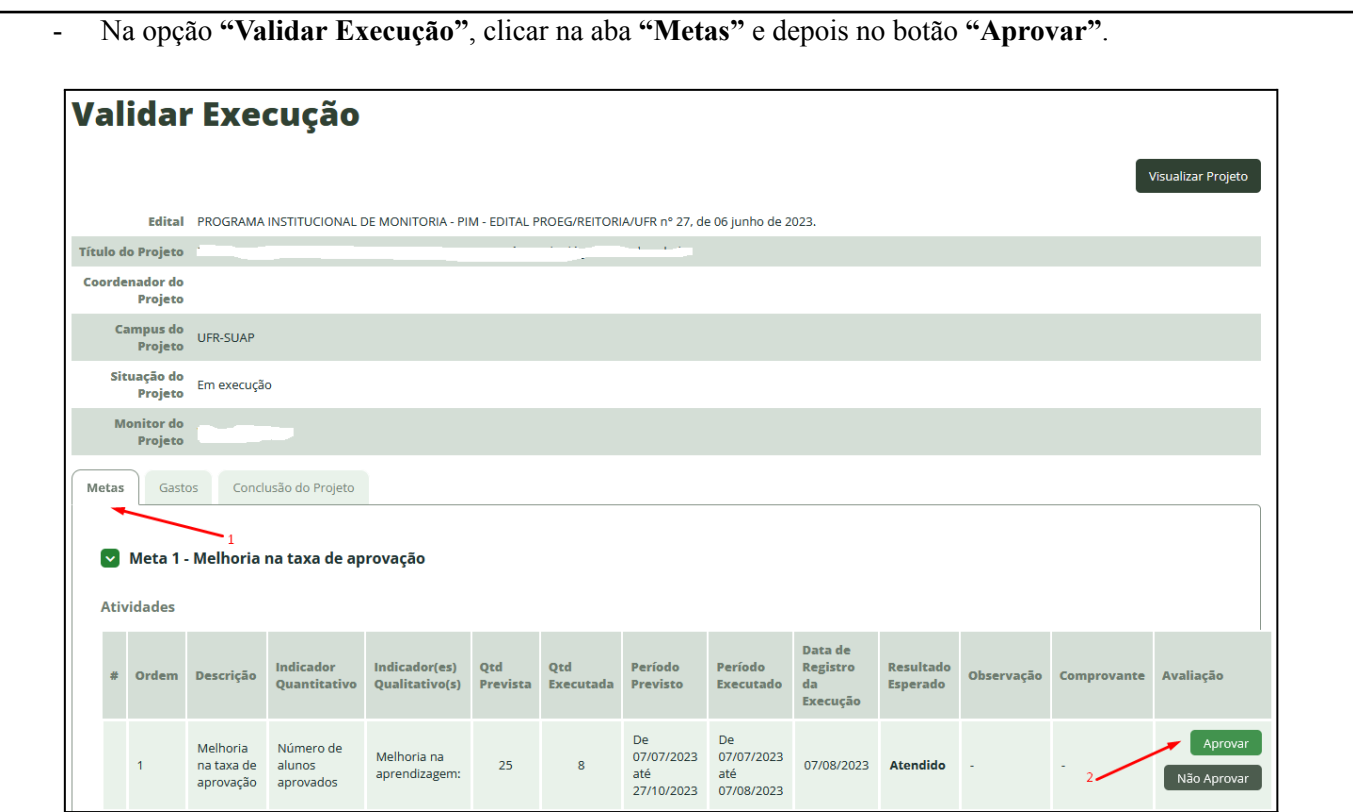

- Na opção **"Validar Execução"**, clicar na aba **"Gastos"** e depois no botão **"Aprovar"** para cada uma das linhas da Validação dos Gastos.

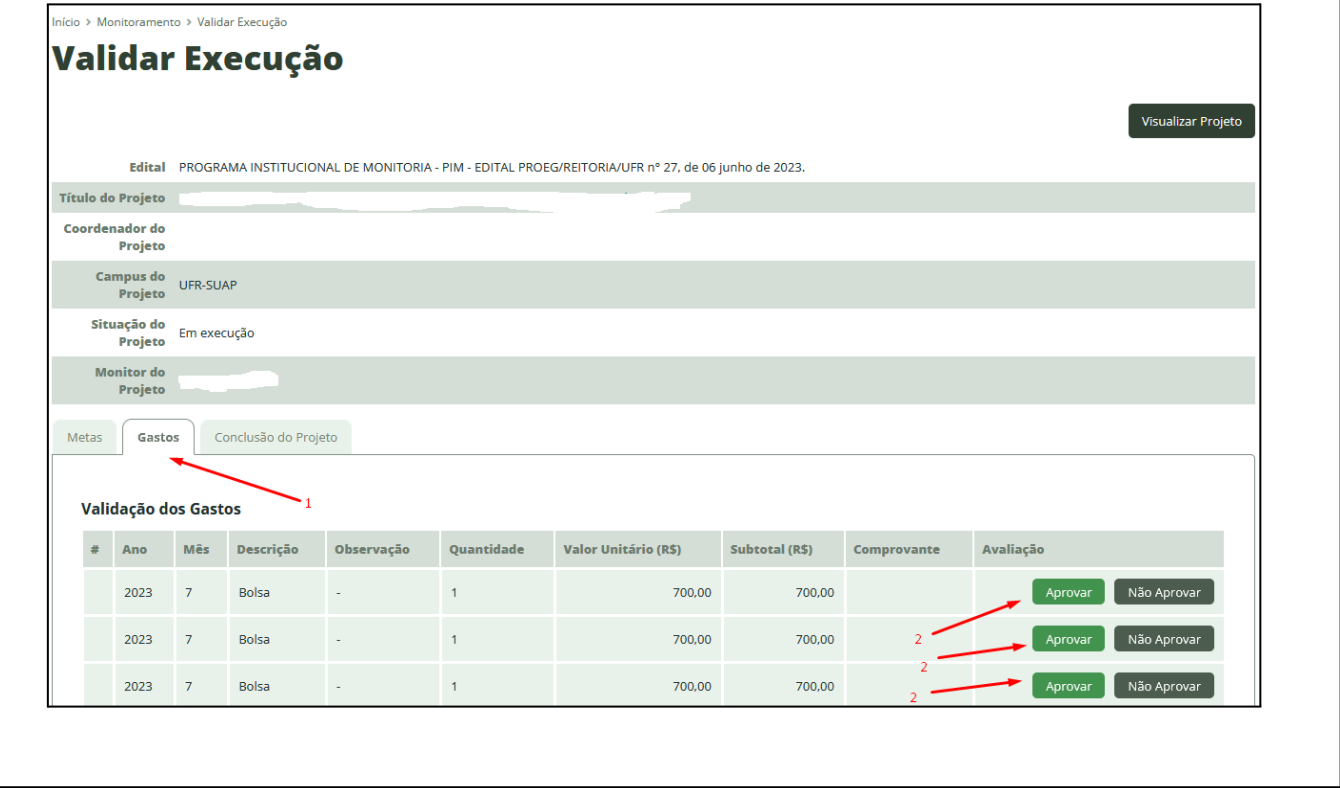

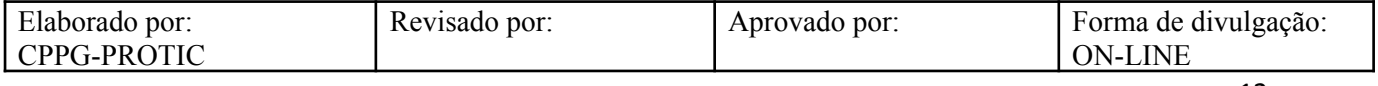

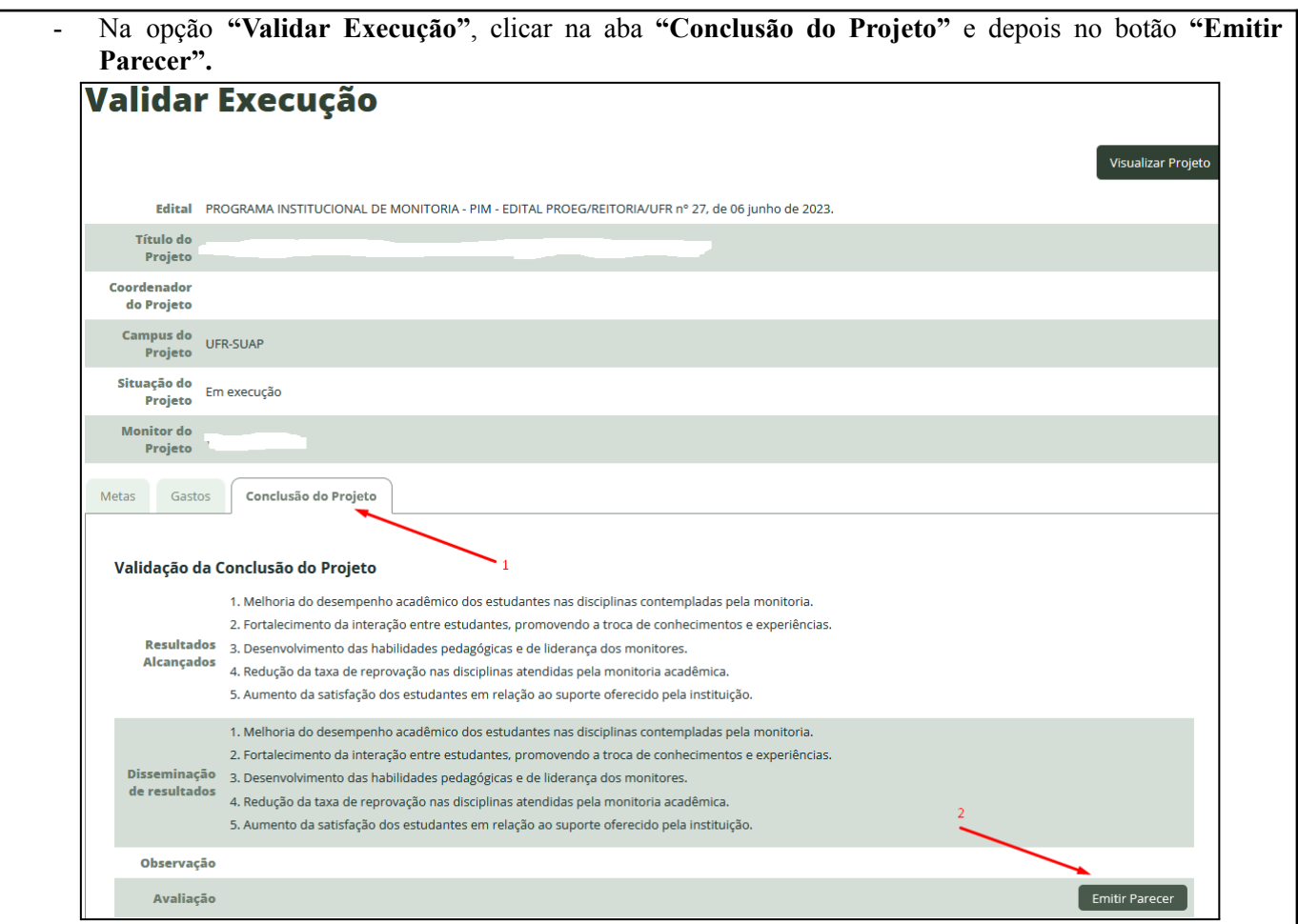

- Na opção **"Validação da Conclusão do Projeto"**, marcar o campo **"Aprovado"** e inserir **"Observações".**

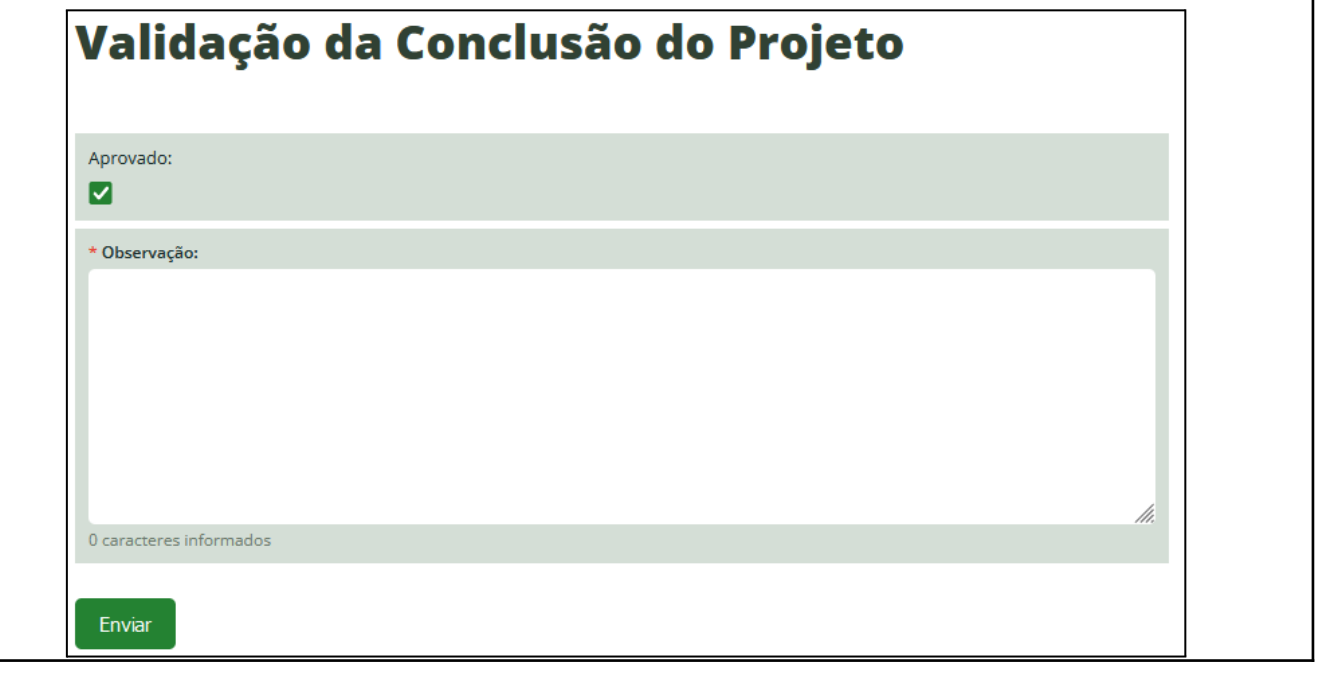

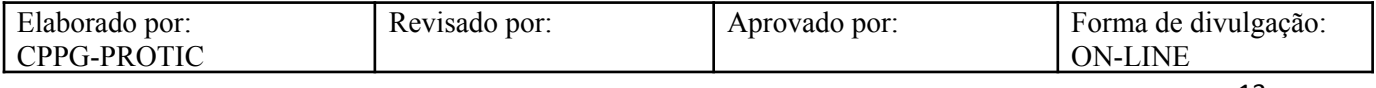

# **Referências**

INSTITUTO FEDERAL DO RIO GRANDE DO NORTE. **Tutorial de acesso ao SUAP**. Disponível em: https://ead.ifrn.edu.br/portal/wp-content/uploads/2013/09/Tutorial\_de\_Acesso\_ao\_SUAP.pdf. Acesso em 12 mai. 2023.

UNIVERSIDADE FEDERAL DE RONDONÓPOLIS. **Sistema SUAP**. Disponível em: https://suap.ufr.edu.br/. Acesso em 12 mai. 2023.

**Responsabilidades:**

**Especificidades da tarefa (Observações):** Sem apontamentos

**Documentação/Referência:** Resoluções UFR

**Diretrizes para não conformidade identificada:** Preencher Relatório de Não Conformidade para averiguação das situações não conformes identificadas nas atividades deste procedimento.

**Controle de revisão:** Versão original, sem alteração de conteúdo.

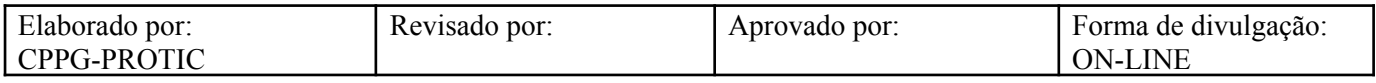